## **Funding your Binance.com Spot/Futures Account**

Once you login to your Binance.com account you will need to click on the Wallet tab on the top right of the screen and select the "Fiat and Spot" menu item as shown in the image below.

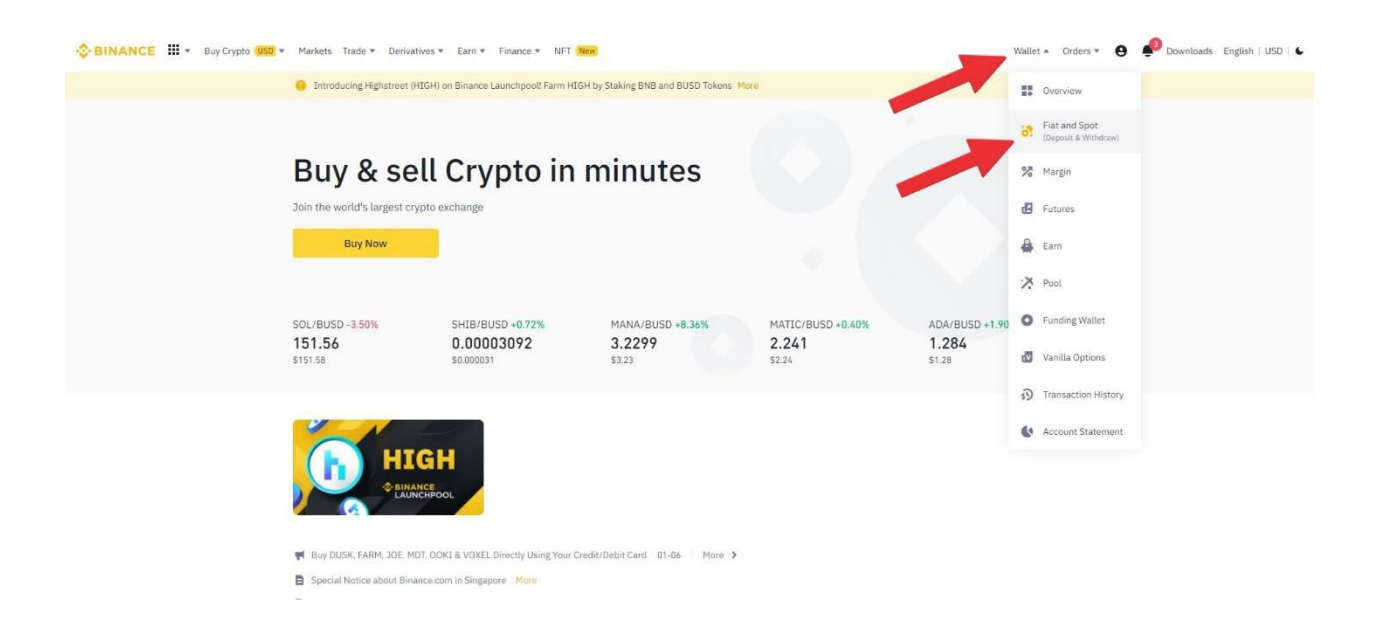

Next, you will need to deposit funds from a crypto wallet of your choice. Here is an image showing you where to make your deposit.

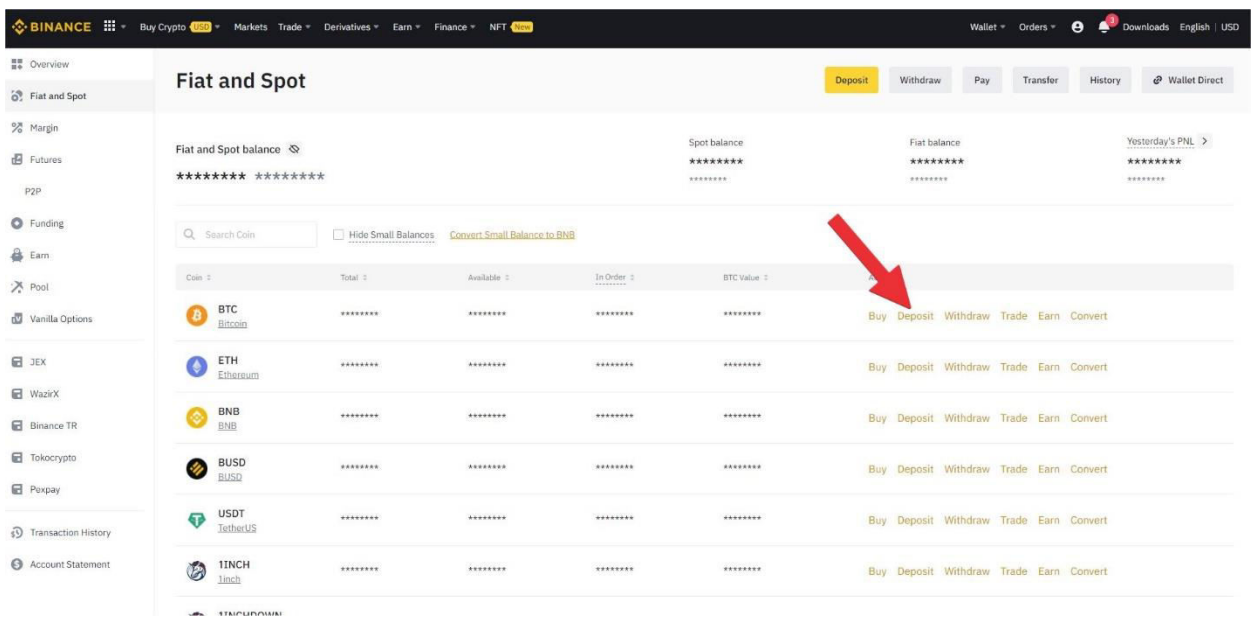

After clicking "Deposit" make sure that BTC is the coin that is selected in the "COIN" dropdown section, and "BTC Bitcoin" is selected in the network dropdown section. Next, copy the BTC Wallet address that is indicated by the arrow… this is the address where the funds will be deposited to. BE CERTAIN that you copy the address completely without omitting any digits… omitting digits can result in the loss of funds.

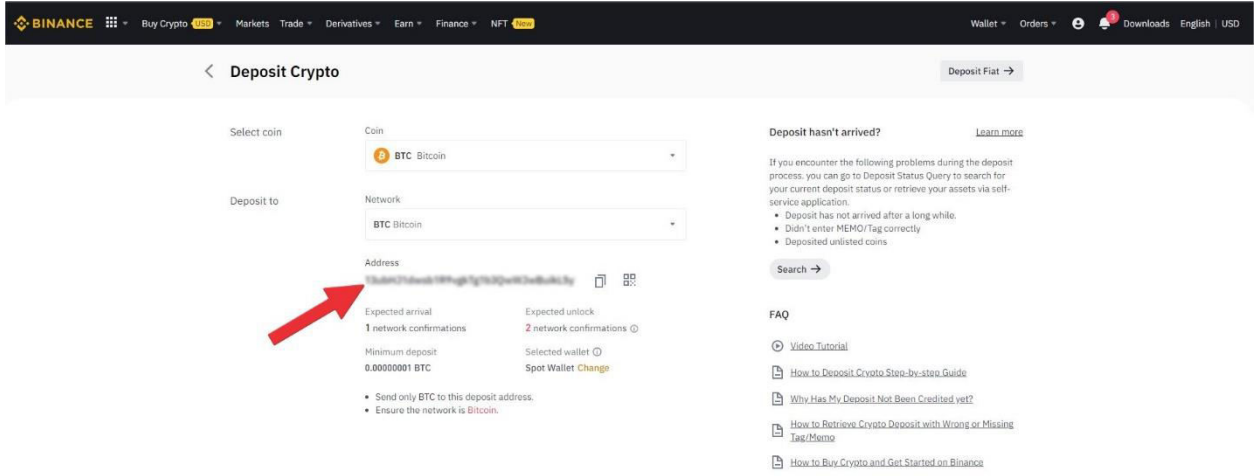

*\* You can deposit via any coin that Binance.com allows which will usually have lower fees, but for the purpose of the deposit instructions, we are using the most common.*

Once deposit has been made to your Spot account (usually it arrives very quickly BUT it can take up to 30 min to post to your account), you will need to convert the deposit to Futures USDT. This is done by either navigating back to your Spot wallet or simply clicking the back button on your browser. Next, click "Convert" as shown in the image below…

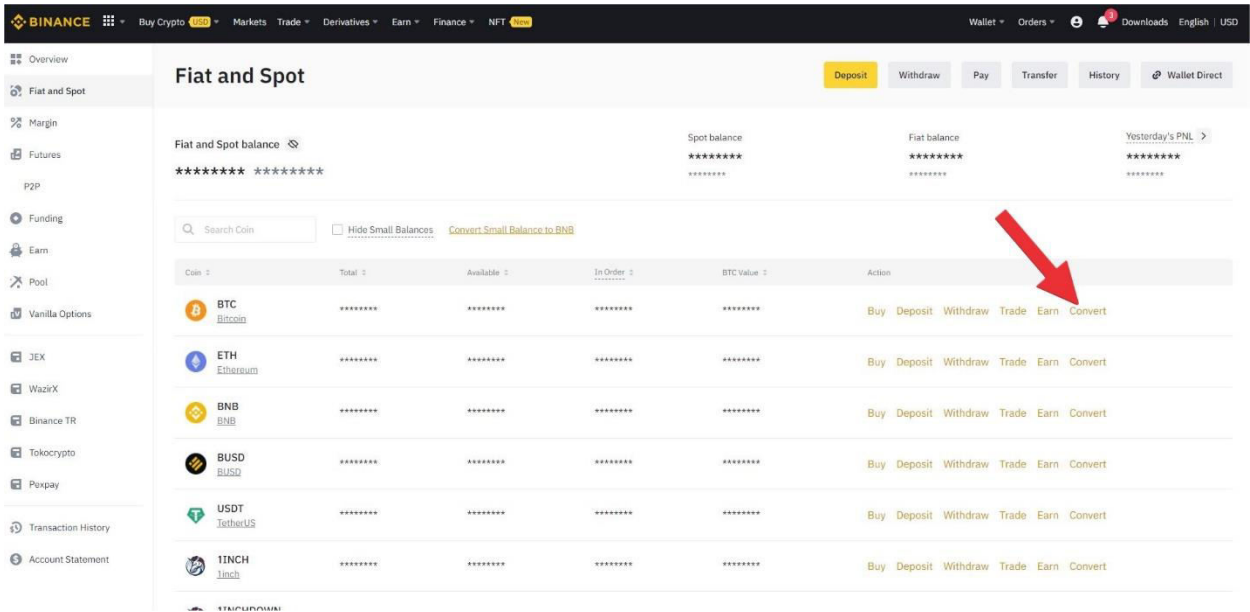

After clicking the "Convert" link, you will be taken to this screen… Make sure the "From" dropdown is set to BTC and the "To" dropdown is set to USDT. Do NOT change the Tab on top. Leave it as default (Market).

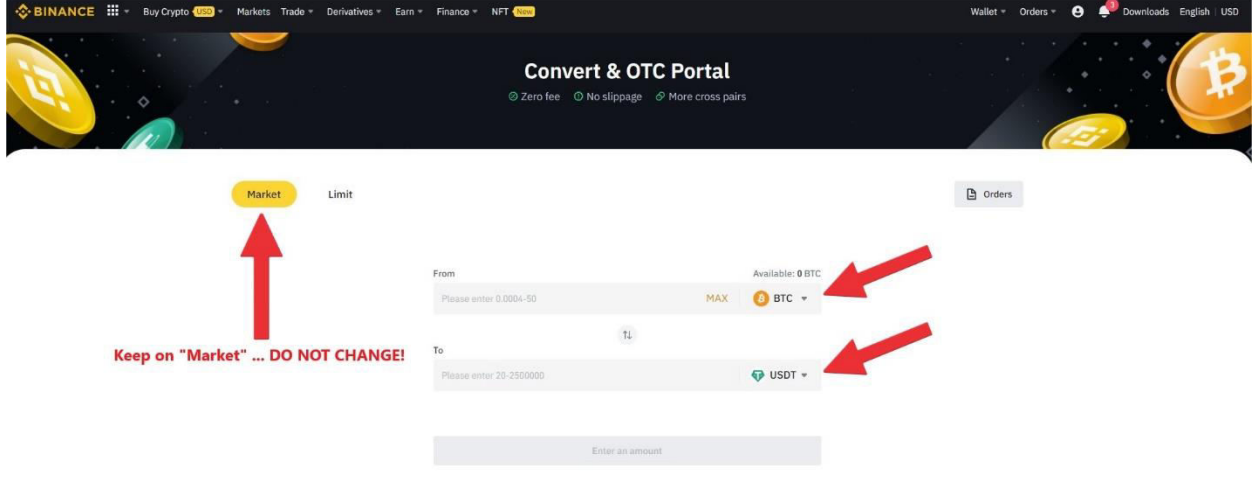

**If you are trading SPOT then you are done…**

**If you are trading FUTURES then you have a few more steps to convert your funds to USD**Ⓢ**-M-Futures (this is the type of funds that the futures market uses to place trades)** 

Now you just have to transfer the USDT that you just converted to the Futures platform… First click on "Wallet" on the top right of the screen and choose "Futures" from the dropdown list….

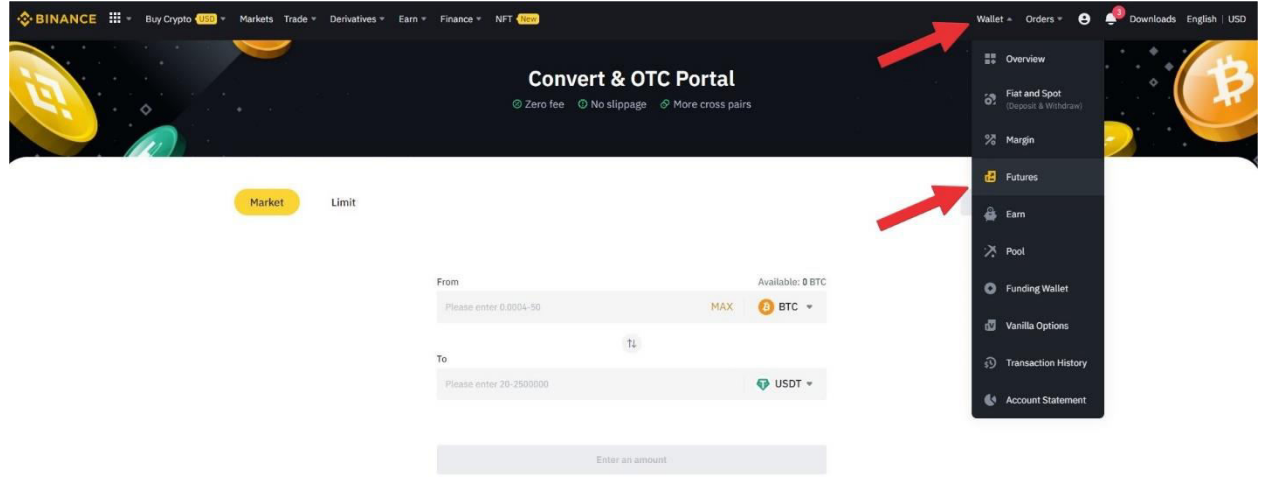

 After selecting "Futures" in the dropdown list ABOVE, you will need to transfer funds from the Fiat/Spot Wallet to the "Futures" Wallet. Click "Transfer" as indicated by the red arrow below.

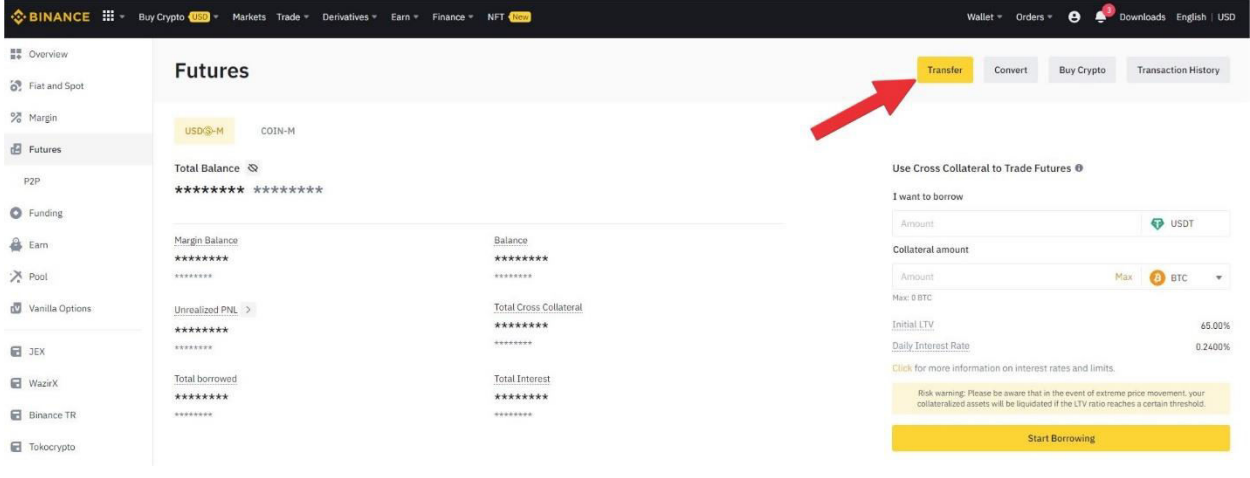

Finally, the last step… It is easy to transfer your funds to the futures wallet. After clicking the "Transfer" button above, you will get a transfer screen… Make sure that the "From" is coming from your "Fiat/Spot" wallet and going "To" your "USDS-M" wallet. The amount that you send is up to you, however, most people just select "Max" to transfer all "Spot/Fiat" funds to the Futures account. Click the "Confirm" button to finish the process.

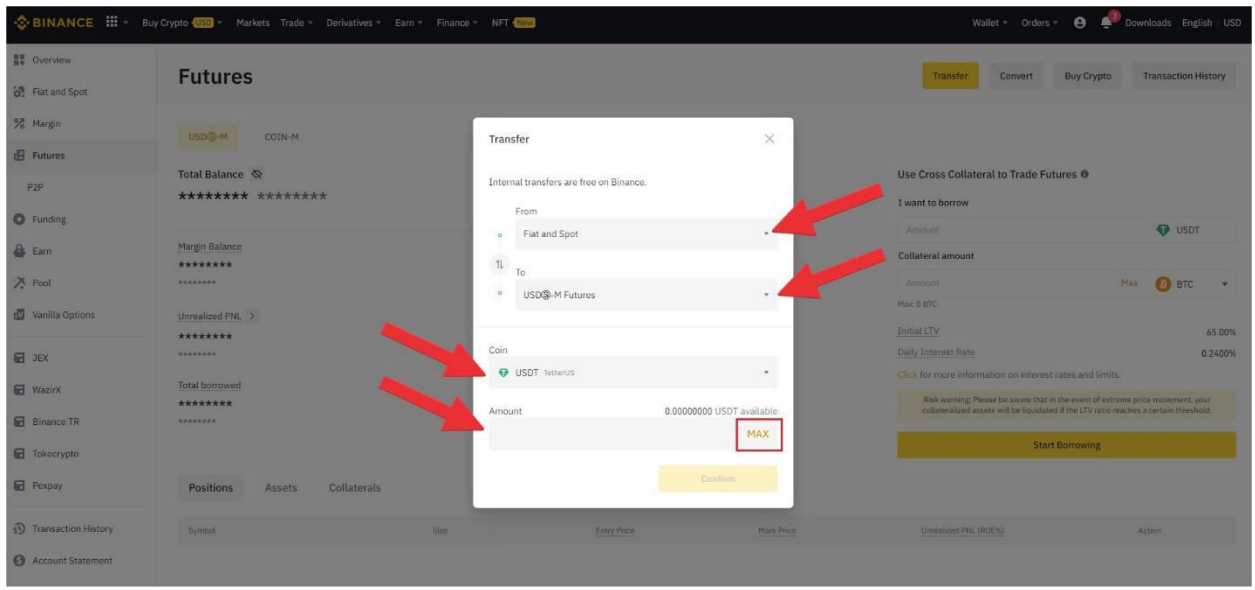